# SAP Ariba Schulung Lieferavis für mehrere **Positionen**

Anna Sakova, Marc Rehn | Logistics / Supply Chain Management | 07.04.2022

# WE SHAPE<br>FUTURE<br>AMOBILITY

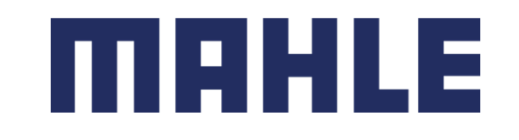

### Lieferavis für mehrere Positionen In diesem Kapitel erfahren Sie mehr über …

### **Lernfokus**

- 1. So verwalten Sie einen **Lieferavis für mehrere Positionen**
	- $\blacktriangleright$ Suchen Sie nach mehreren Positionen, die gleichzeitig versendet und geliefert werden sollen
	- $\blacktriangleright$ Lieferavis für mehrere Positionen erstellen – alle weiteren Details zur Lieferaviserstellung finden Sie in der

Schulungsdokumentation **SAP Ariba Schulung – Lieferavis pro Position**

- 2.Massen-Lieferavis-Upload – CSV-Vorlage herunterladen, aktualisieren und hochladen
- 3.Lieferavis-Report erstellen und herunterladen
- 4.Toleranzen nach Lieferterminen und Liefermengen

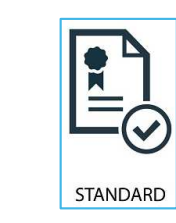

**Folgen Sie insbesondere Prozessschritte gekennzeichnet mit diesem Symbol**

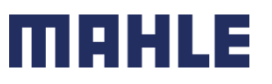

# Lieferavis für mehrere Positionen<br>Erlaubte Aktionen Erlaubte Aktionen

Ariba Network bietet mehrere Optionen zum Verwalten von Lieferavisen

### **1. Verwaltung von Lieferavisen pro Position**

Bei einer geringen Anzahl von Bestellungen können Sie einfach zur Bestellung gehen und auf die Schaltfläche Lieferavis erstellen klicken, die es Ihnen ermöglicht, einzelne Lieferavise pro Bestellung zu erstellen.

### **2. Verwaltung von Lieferavisen mit mehreren Positionen**

Bei mehreren zu versendenden Positionen von Bestellungen sollten Sie die Registerkarte Zu versendende Artikel für eine einstufige Aktion verwenden.

### **3. Upload von Massenlieferavisen.**

Bei einer hohen Anzahl zu versendender Bestellposten können Sie sich für eine Massenbenachrichtigung (Datei-Upload) entscheiden.

**Hinweis:** Wenn die Teilenummer für **TM relevant** ist, stellt MAHLE den **Abholtermin** zur Verfügung, und MAHLE ist für die Organisation des Transports verantwortlich. Die **Lieferavise müssen pro Position** entsprechend der angegebenen Abholtermine erstellt werden.

Wenn der Lieferant für den Transport verantwortlich ist (d.h. die Teilenummer ist nicht TM-relevant), wäre es möglich, Lieferavis für mehrere Artikel zu erstellen. Die Lieferavise mit einer Position sind aber bevorzugt.

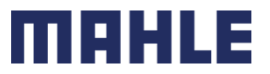

### Lieferavis für mehrere Positionen Verwaltung mehrerer Bestellungen

Falls **mehrere Bestellpositionen** versendet und an dieselbe Adresse, am demselben voraussichtlichen Liefertag geliefert werden sollen, sollten Sie die Registerkarte **Zu versendende Artikel** in Ihrer **Workbench** verwenden.

Es fasst für Sie alle Positionen in verschiedenen Bestellungen zusammen und gibt Ihnen die Möglichkeit, mehrere Positionen gleichzeitig zu benachrichtigen und zu liefern. Sie können bis zu 1000 Zeilen in einem einzigen Lieferavis auswählen.

- 1. Klicken Sie in der **Workbench** auf **Zu versendende Artikel**.
- 2. Verwenden Sie **Filter,** um die richtigen Elemente zu identifizieren (Sehen Sie die Schulungsunterlage: **SAP Ariba Schulung –Lieferavis pro Position**).

6

3. Wählen Sie die Positionen aus und klicken Sie auf **Versandbenachrichtigung erstellen.**

#### **ODER**

Sie können den Reiter **Bestellungen/Bestellungen und Lieferplanabrufe** für Anlage vom Lieferavis verwenden.

- 4. Klicken Sie auf **Zu versendende Artikel**.
- 5.Identifizieren Sie die richtigen **Elemente mit Filtern**.
- 6. Wählen Sie die Positionen aus und klicken Sie auf **Versandbenachrichtigung erstellen**.

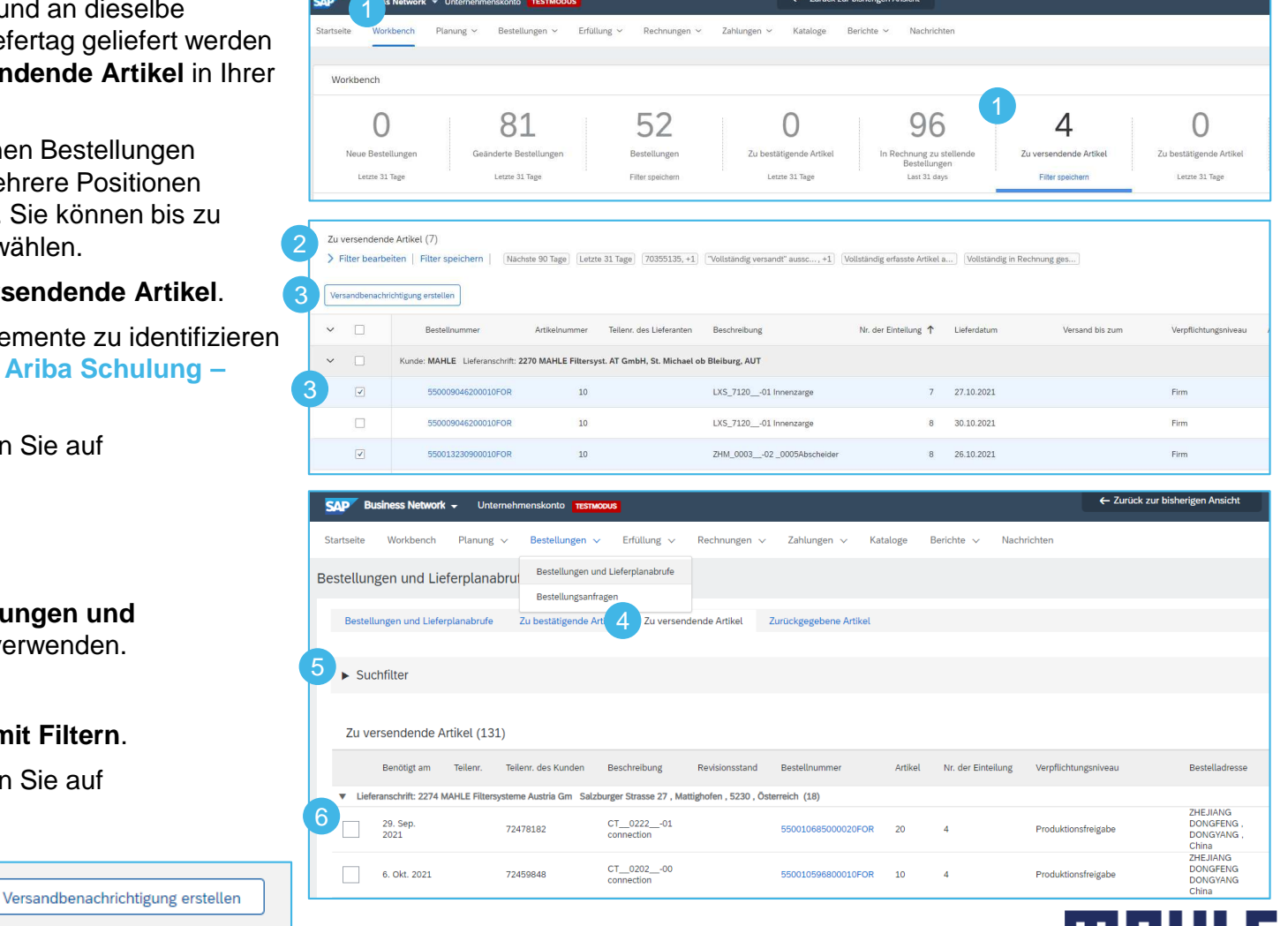

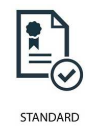

### Verwaltung mehrerer Bestellungen – Workbench – Zu versendendeArtikel

- 1. Verwenden Sie die Sortierfunktion nach Erstellungsdatum oder nach Lieferdatum, um die Einteilungsabrufe und Bestellungen nach Datum zu sortieren. Klicken Sie auf die blau markierten Felder, um die Sortierfunktion zu nutzen.
- 2. In der generierten Liste aller Bestellungen und Einteilungen können Sie erkennen, dass einige Symbole dunkler sind als andere. Nur für Bestellungen mit dunklen Quadraten ist es möglich, eine Lieferavis zu erstellen.

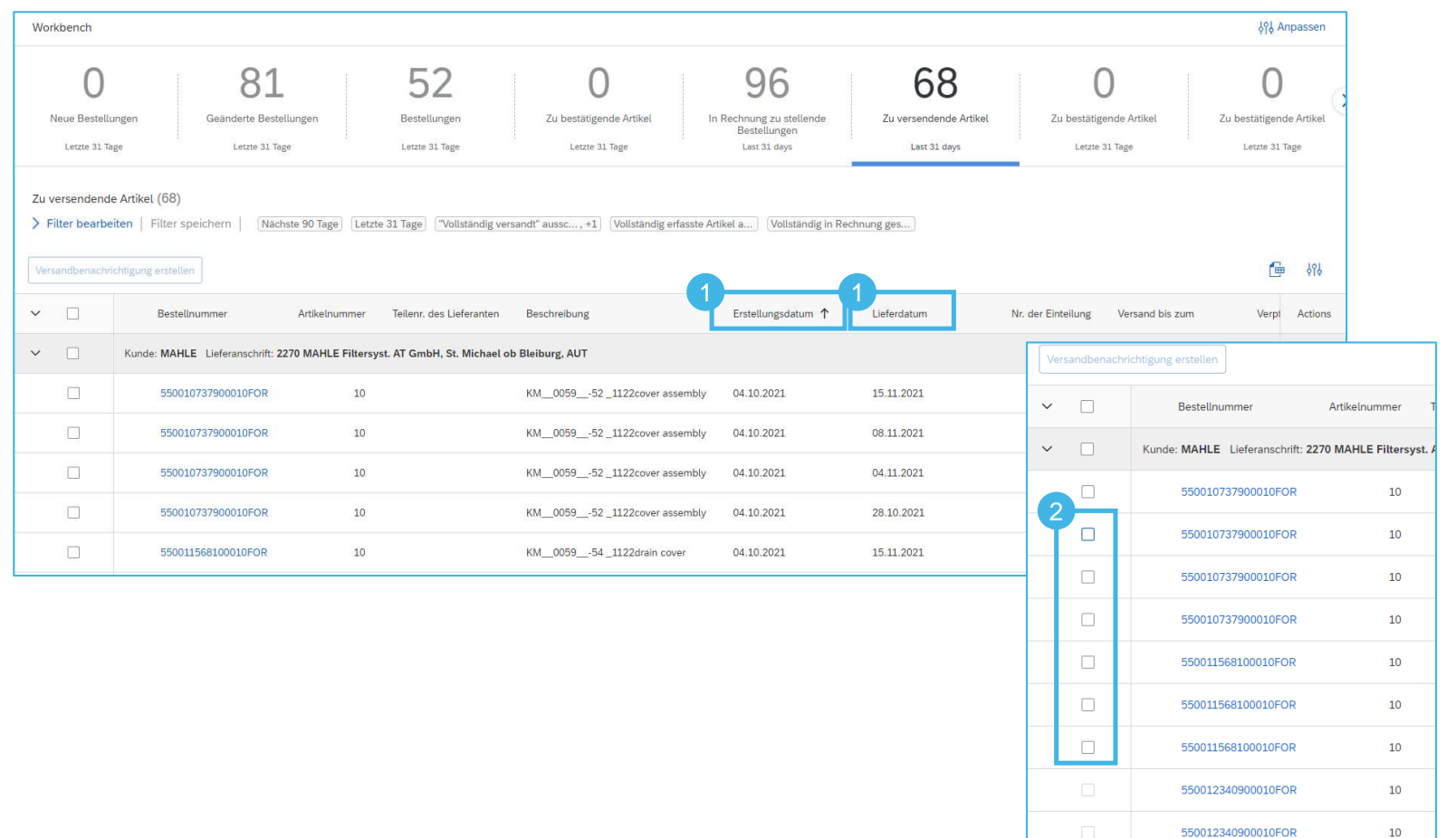

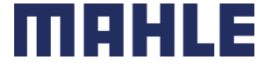

 $10\,$ 

 $10\,$ 

550012340900010EOR

550012340900010FOR

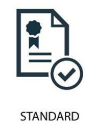

### Verwaltung mehrerer Bestellungen – Workbench – Zu versendendeArtikel

Details auf Positionsebene –Informationen aus den ursprünglichen Bestellungen:

- 1.Bestellnummern
- 2. Wenn Sie Bestellungen mit unterschiedlichen Bedarfsdaten auswählen, wird das früheste Datum in der Versandbenachrichtigung angegeben.
- 3. Die Teilennummer ist die aus der ursprünglichen Bestellung.
- 4. Einteilungen aus derselben Bestellung erscheinen als separate Lieferaviszeilen unter der Bestellnummer.

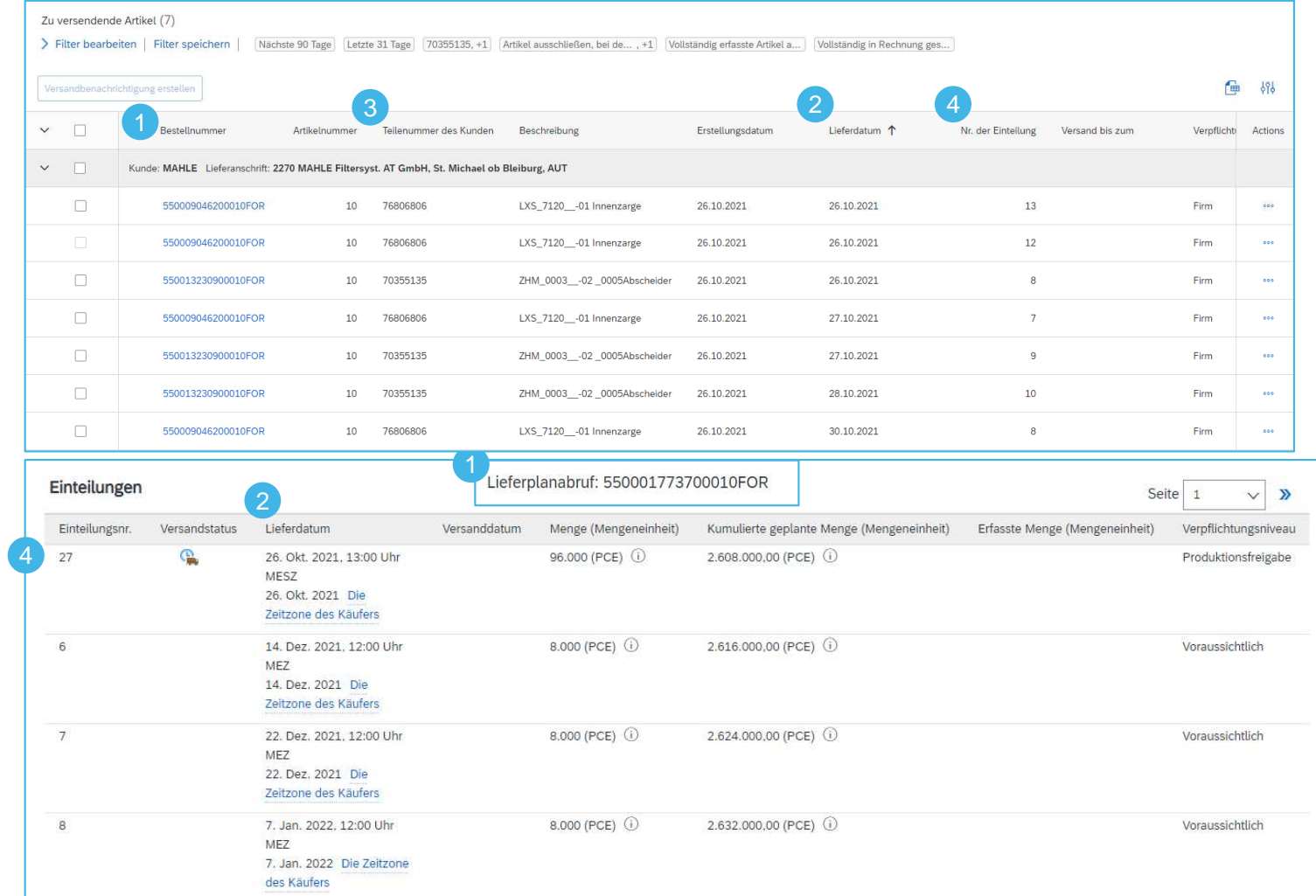

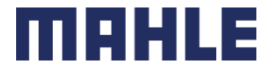

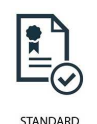

### Lieferavis für mehrere Positionen Verwaltung mehrerer Bestellungen – Workbench – Anlage Lieferavis

Das System erstellt eine eindeutige Versandbenachrichtigung mit mehreren Bestellpositionen.

- 1. Klicken Sie auf **Versandbenachrichtigung erstellen**.
- 2. Füllen Sie die obligatorischen und relevanten Felder im Kopfbereich aus.
- 3. Passen Sie bei Bedarf Stückzahl und Seriennummern Zeile für Zeile an.
- 4.Sie können Bestellartikel entfernen
- 5. oder fügen Sie zusätzliche Bestellauftragspositionen über Button **Bestellauftragsposition hinzufügen** hinzu.

**Hinweis:** Weitere Informationen zum Ausfüllen der Felder, zum Verpacken von Artikeln und Drucken von Etiketten finden Sie in der Schulungsdokumentation **SAP Ariba Schulung – Lieferavis pro Position**

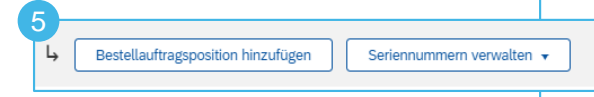

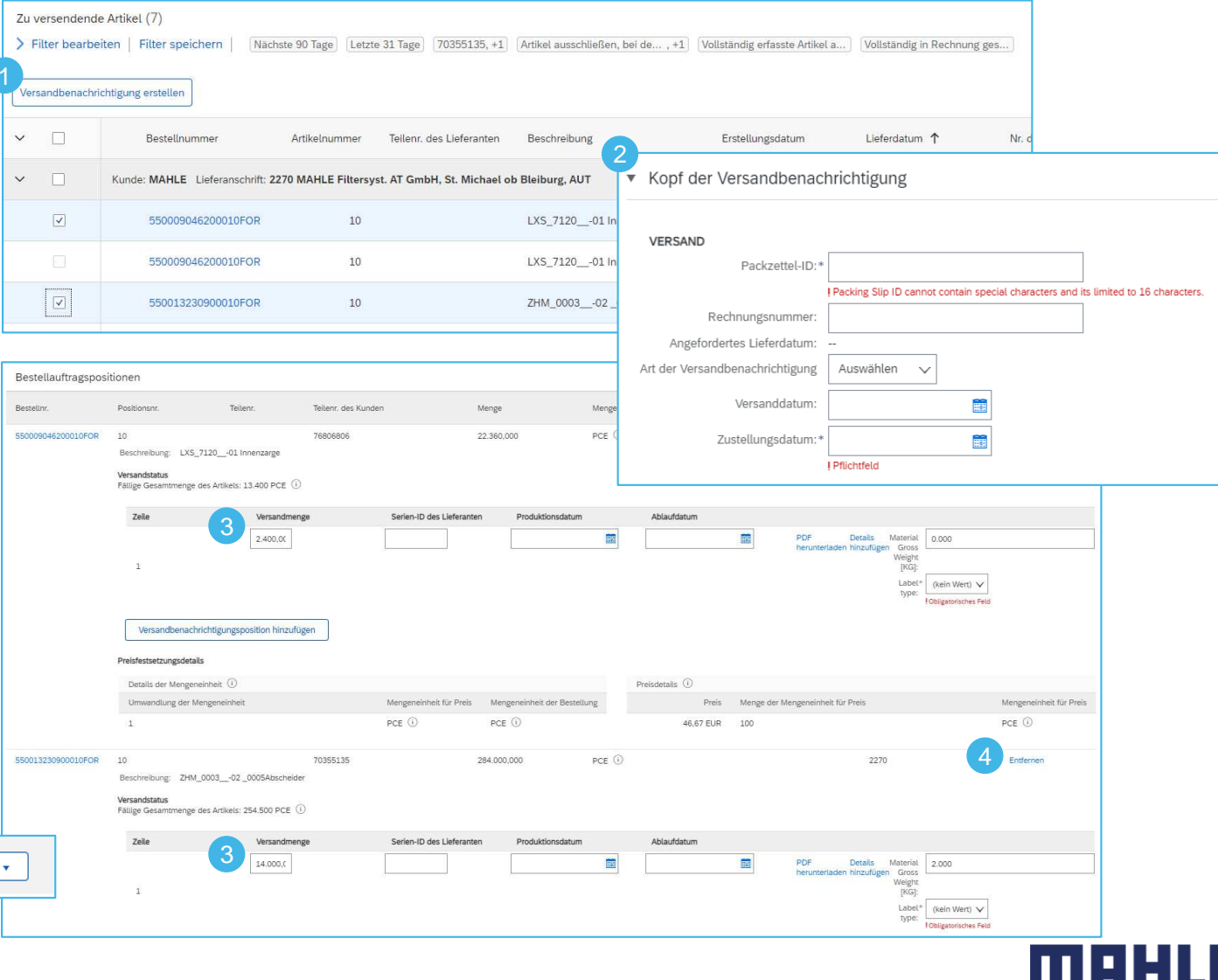

Verwaltung mehrerer Bestellungen – Bestellungen

Positionsdetails im Lieferplan -Informationen, die aus der ursprüngliche LP-Abruf übernommen und in der Liste versendende Artikel" angezeigt werden:

- 1. Auftragsnummern
- 2. Bei der Auswahl von Aufträgen mit unterschiedlichen Bedarfsterminen w der früheste Termin in die Versandmitteilung eingetragen.
- 3. Die Einteilungsnummer ist diejenige der ursprünglichen Bestellung.
- 4. Einteilungen aus derselben Bestellung erscheinen als separate Lieferankündigungszeilen unter der Bestellnummer.
- 5. Setzen Sie ein Kennzeichen für die betreffenden Einteilungen und klicke Sie auf Versandbenachrichtigung erstellen.  $20.1$  $\blacktriangledown$

| Anna Sakova, Marc Rehn | BEOSE | 07.04.2022

5

 $20.1$ <br> $2022$ 

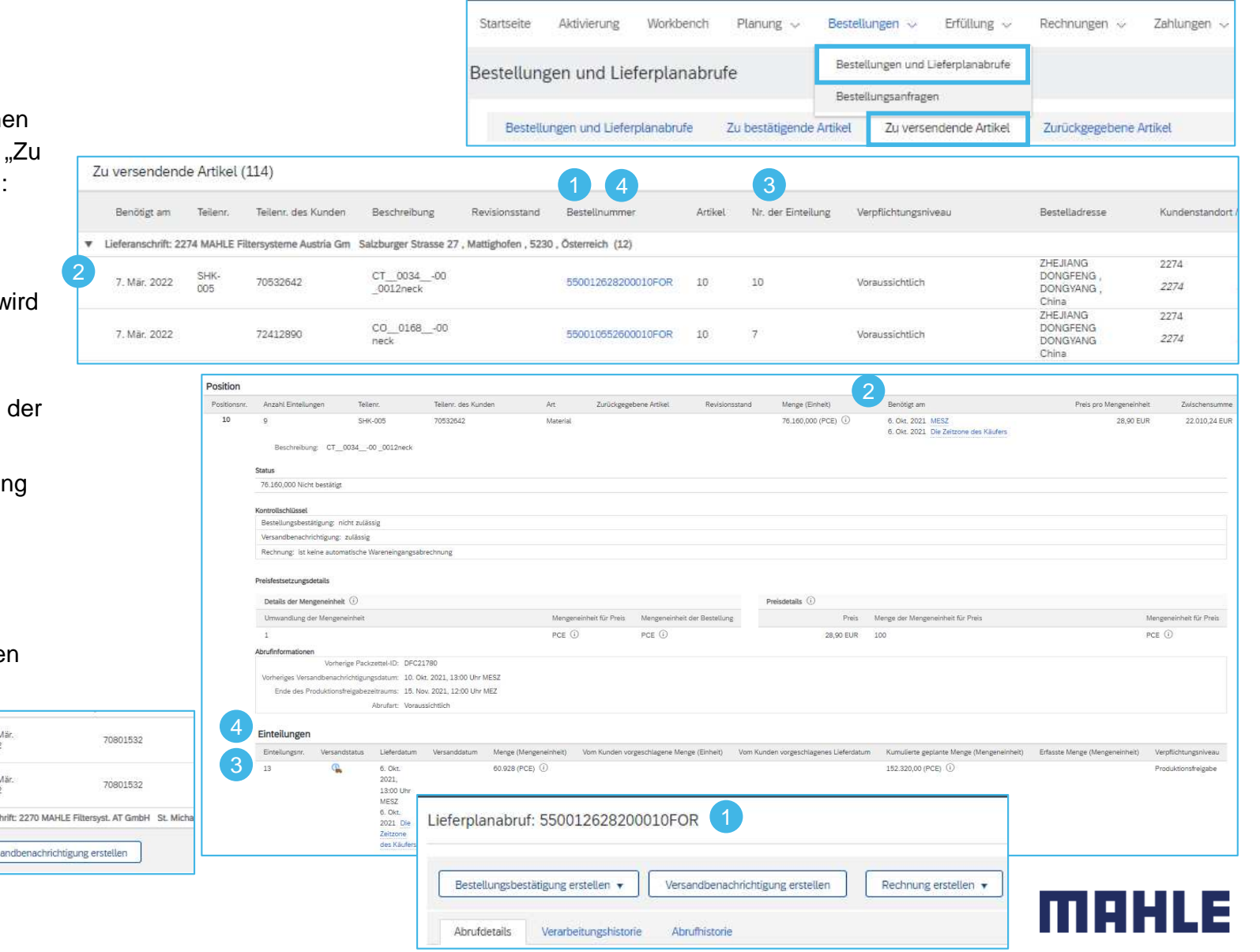

### Massen-Lieferavis-Upload – CSV-Vorlage herunterladen

### Von der Homepage:

- 1.Klicken wir uf die Schaltfläche.
- 2.Wählen Sie **CSV-Ladevorgang/ Versandbenachrichtigung** aus.
- 3.Klicken Sie auf **CSV-Vorlagen herunterladen**.
- 4.Wählen Sie **Versandbenachrichtigung** aus und klicken Sie **auf Herunterladen**.
- 5.Speicher die Datei.

#### **Notiz:**

Wenn einer Ihrer Kunden benutzerdefinierte CSV-Vorlagen verwendet, wird unten ein Abschnitt mit benutzerdefinierten Vorlagen angezeigt. Wählen Sie in diesem Fall einen Kunden aus dem Pulldown-Menü aus und laden Sie dann die benutzerdefinierten Vorlagen herunter. Laden Sie andernfalls die Standardvorlagen herunter.

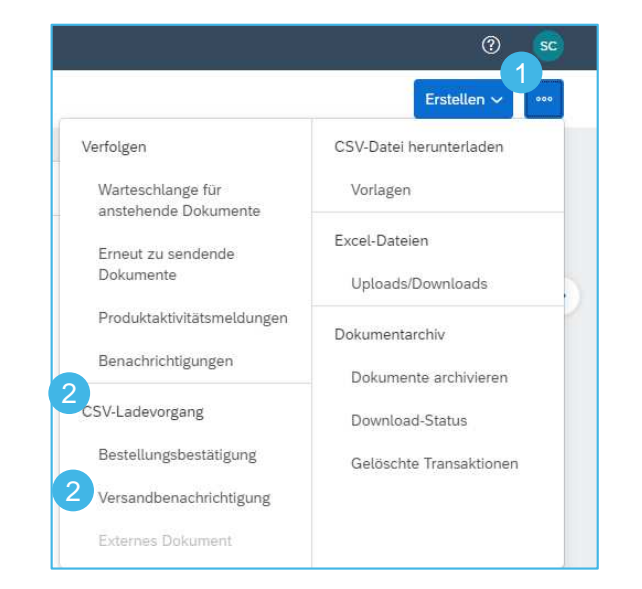

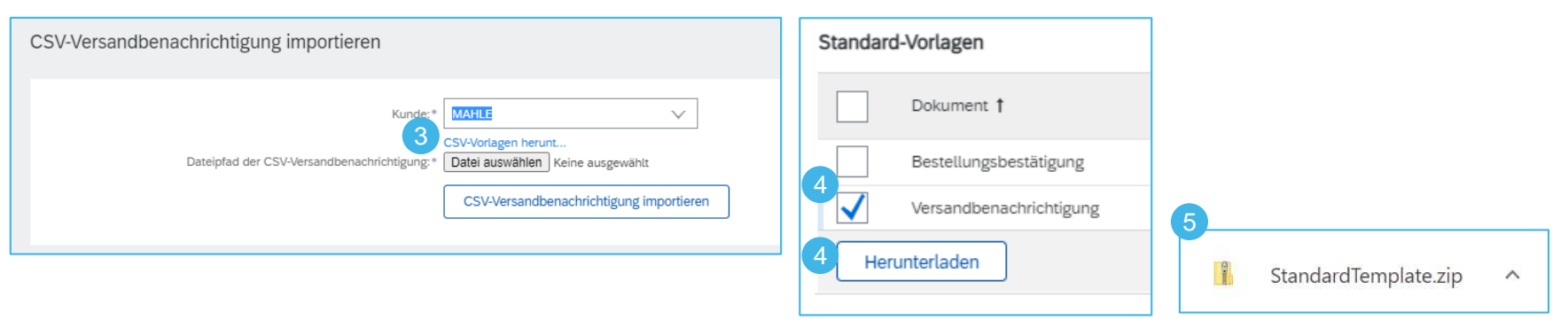

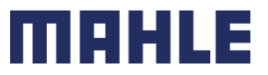

### Lieferavis für mehrere Positionen Massen-Lieferavis-Ladevorgang – CSV-Vorlage hochladen

1. Fügen Sie die Versandbenachrichtigungsdaten der CSV-Vorlage hinzu. Füllen Sie alle erforderlichen Spalten aus. Datei speichern und schließen.

Gehen Sie zurück zur Portal-Homepage zu CSV-Dokumenten.

#### Aus der **CSV-Ladevorgang /Versandbenachrichtigung**:

- 2. Wählen Sie den Kunden aus.
- 3. Klicken Sie auf **Datei auswählen**, um die aktualisierte Vorlage von Ihrem Computer auszuwählen.
- 4. Klicken Sie auf **CSV-Versandbenachrichtigungimportieren.**
- 5. Sollten Pflichtangaben fehlen oder Sie Fehler in deraktualisierten Vorlage haben, sehen Sie die Fehlermeldung. Sie können die Fehler herunterladen und anzeigen. Beheben Sie die Fehler entsprechend und laden Sie die Datei erneut hoch, indem Sie die gleichen Schritte ausführen.

#### **Notiz:**

- • Sie können mehrere Versandbenachrichtigungen aus einer CSV-Datei hochladen, diese müssen jedoch für denselben Kunden gelten.
- • Geben Sie die Kopfdaten in die erste Zeile für die Versandbenachrichtigung ein. Sie müssen die Kopfzeilenfelder in nachfolgenden Zeilen nicht wiederholen.

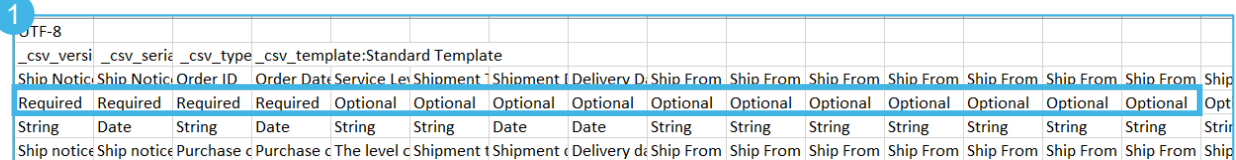

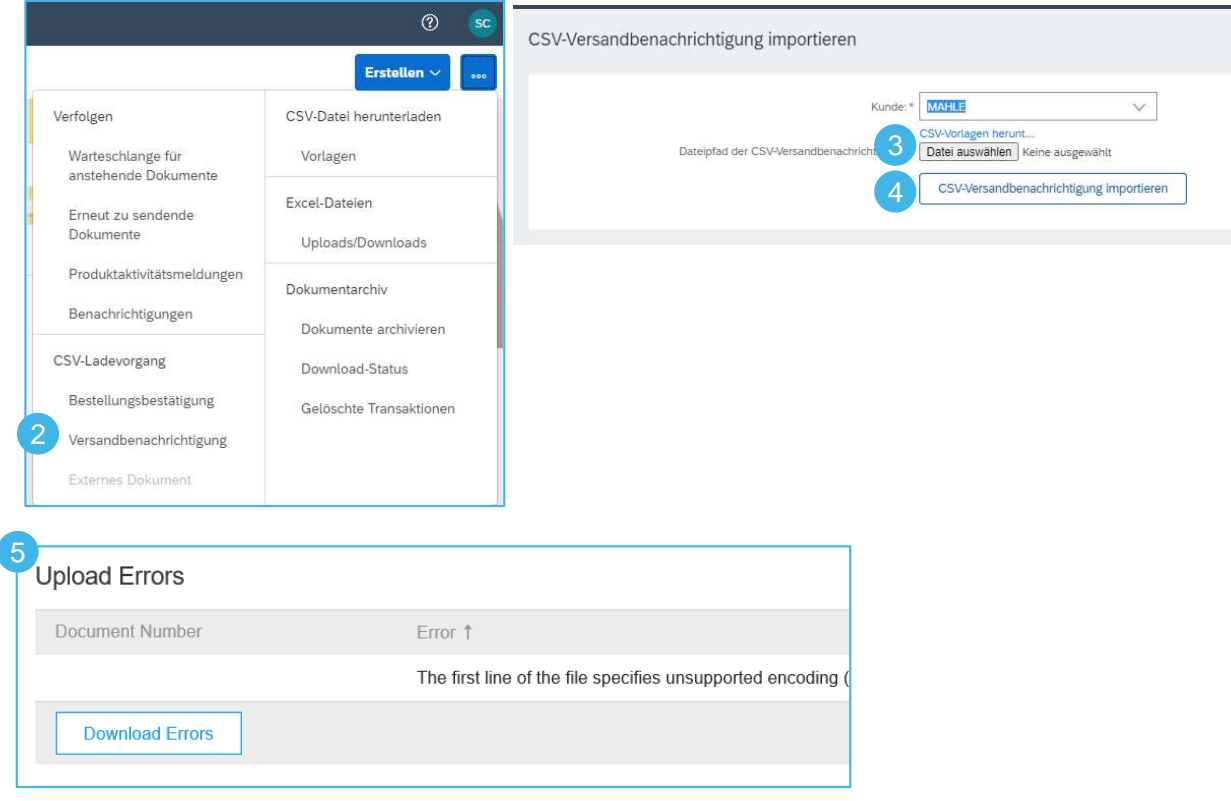

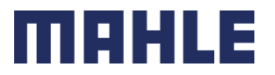

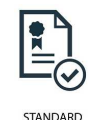

Lieferavis eingereicht

- 1. Um die übermittelten Lieferaviseanzuzeigen, gehen Sie zu **Erfüllung/Versandbenachrichtigungen**.
- 2. Klicken Sie auf die Bestellnummer, um zur Bestellung zu gelangen.
- 3.Im Abschnitt "Zugehörige Dokumente, finden Sie die angelegten Lieferavise.
- 4. Wenn Sie den Lieferavis überprüfen (Doppelklick an den Lieferavis), den Sie im Massenupload gesendet haben, sehen Sie alle gesendeten Positionen für diese bestimmte Lieferavisnummer, die sich möglicherweise auf verschiedene Bestellungen beziehen
- 5. Wenn Sie auf **Details anzeigen** (Bereich Lieferavis) klicken, werden Sie alle Informationen zum Lieferavis erhalten, inkl. Verpackungsinformationen.
- 6. Nach dem Absenden der Lieferavis wird der Status der zugehörigen Bestellung/en auf versandt oder teilweise erfasst aktualisiert.

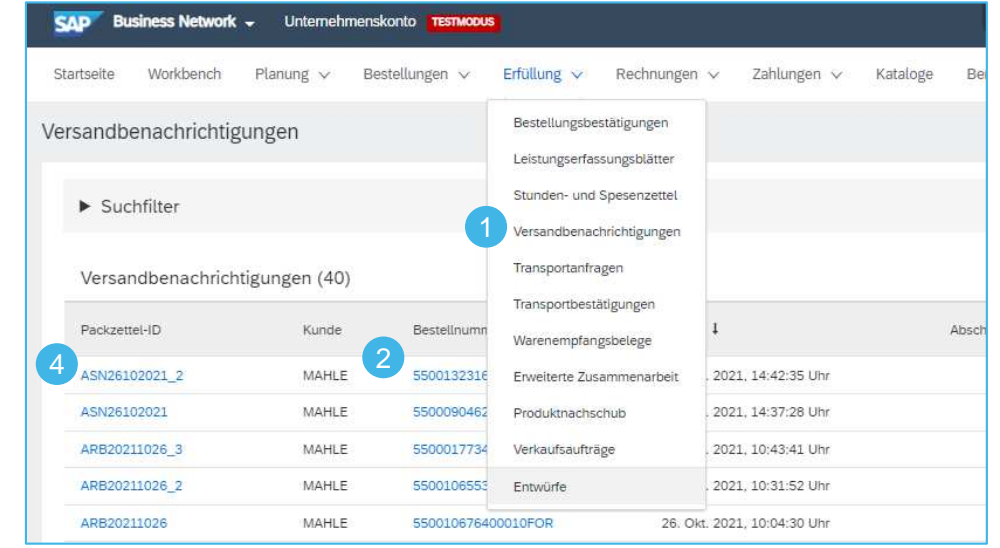

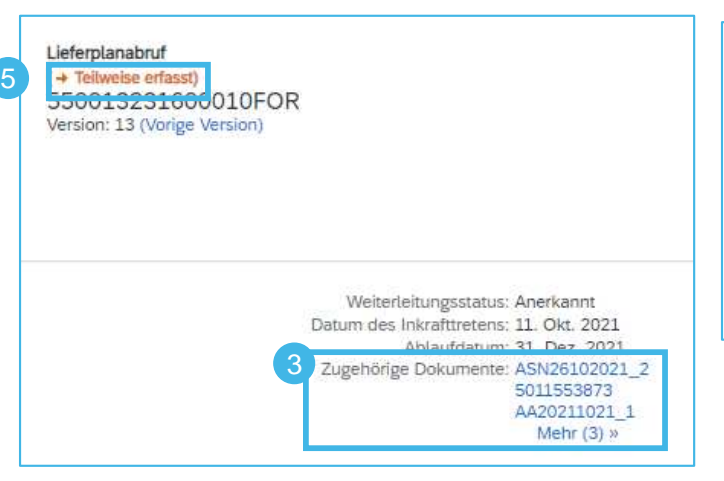

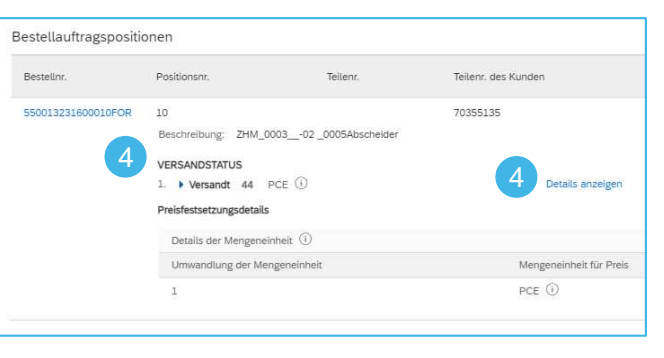

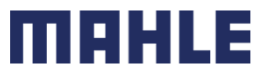

# Lieferavis für mehrere Positionen Lieferavis-Report erstellen

Der Lieferavis-Report konsolidiert detaillierte Informationen aus Versandbenachrichtigungen und den dazugehörigen Bestellungen und Wareneingängen.

Das Report kann **Lieferplaninformationen** aus Bestellungen enthalten, wenn die zugehörige Versandbenachrichtigung über die Kachel oder den Tab **Zu versendende Artikel** erstellt wurde.

Von der Homepage:

- 1.Klicken Sie auf **Berichte**.
- 2.Klicken Sie auf **Erstellen**.
- 3. Um eine Berichtsvorlage zu erstellen, geben Sie Ihre Kriterien ein und füllen Sie alle Pflichtfelder aus. Stellen Sie den Berichtstyp als **Versandbenachrichtigung** ein.
- **4. Weiter** klicken.

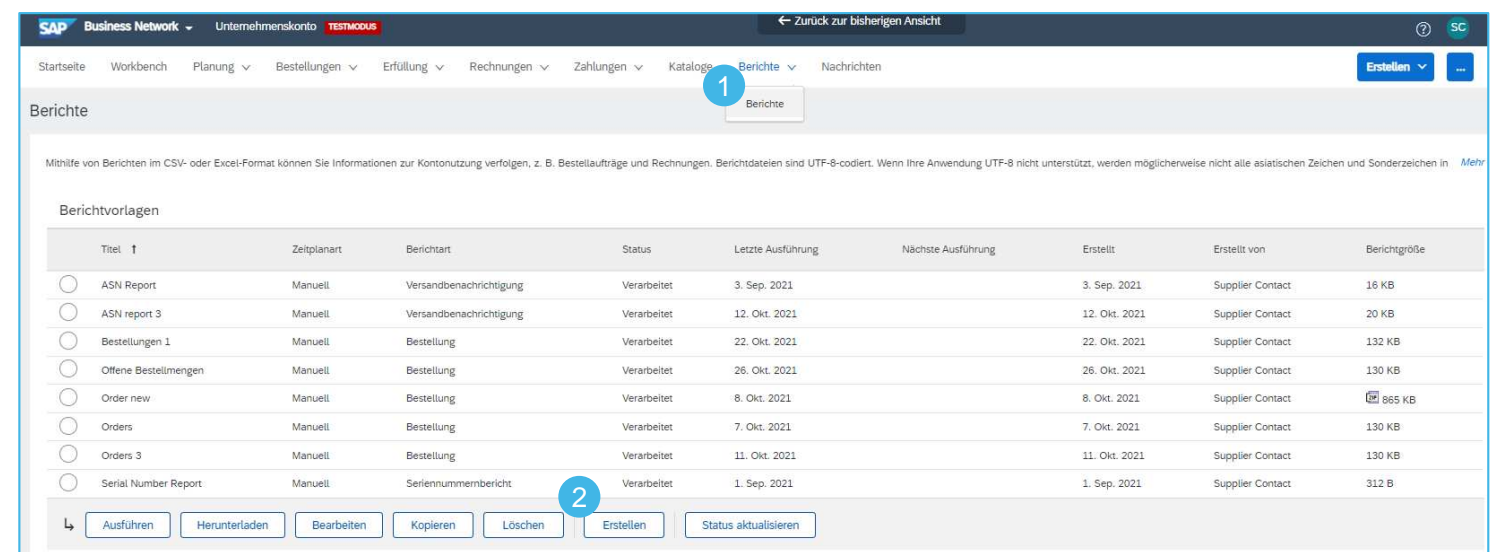

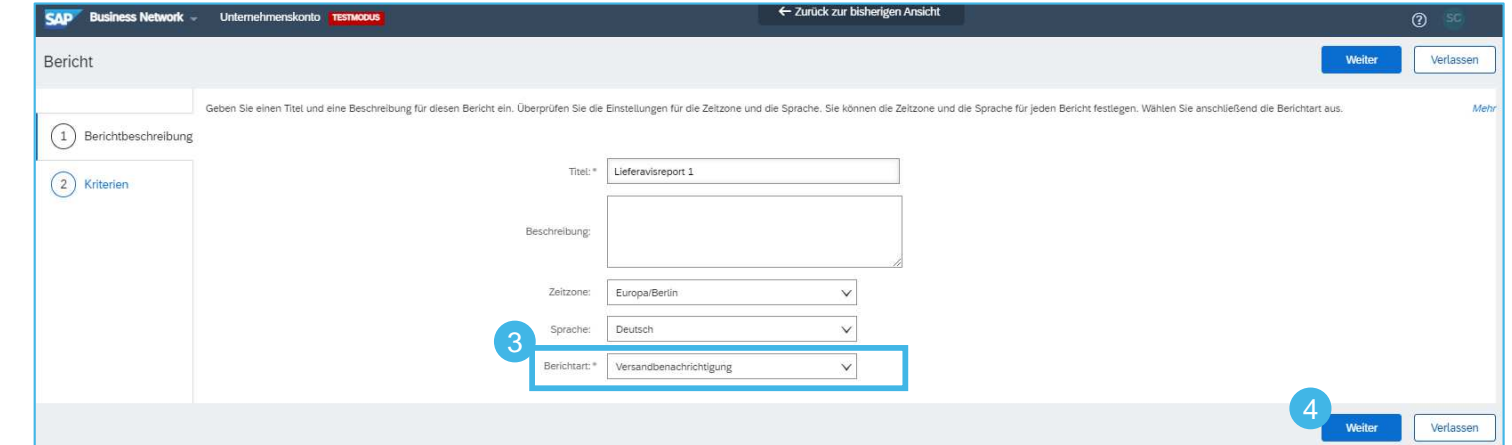

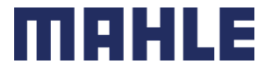

# Lieferavis für mehrere Positionen Lieferavis-Report erstellen

- 5. Bitte legen Sie die Kriterien für den Bericht fest.
- 6. Klicken Sie auf **Einreichen**, um den Bericht zu speichern.
- 7. Wählen Sie die erstellte Berichtsvorlage aus und klicken Sie auf **Ausführen**.
- 8. Verwenden Sie die Schaltfläche **Status aktualisieren**, um den Status zu aktualisieren.
- 9. Wenn sich der Status von **Wartet** zu**Verarbeitet** ändert, klicken Sie auf **Herunterladen**.

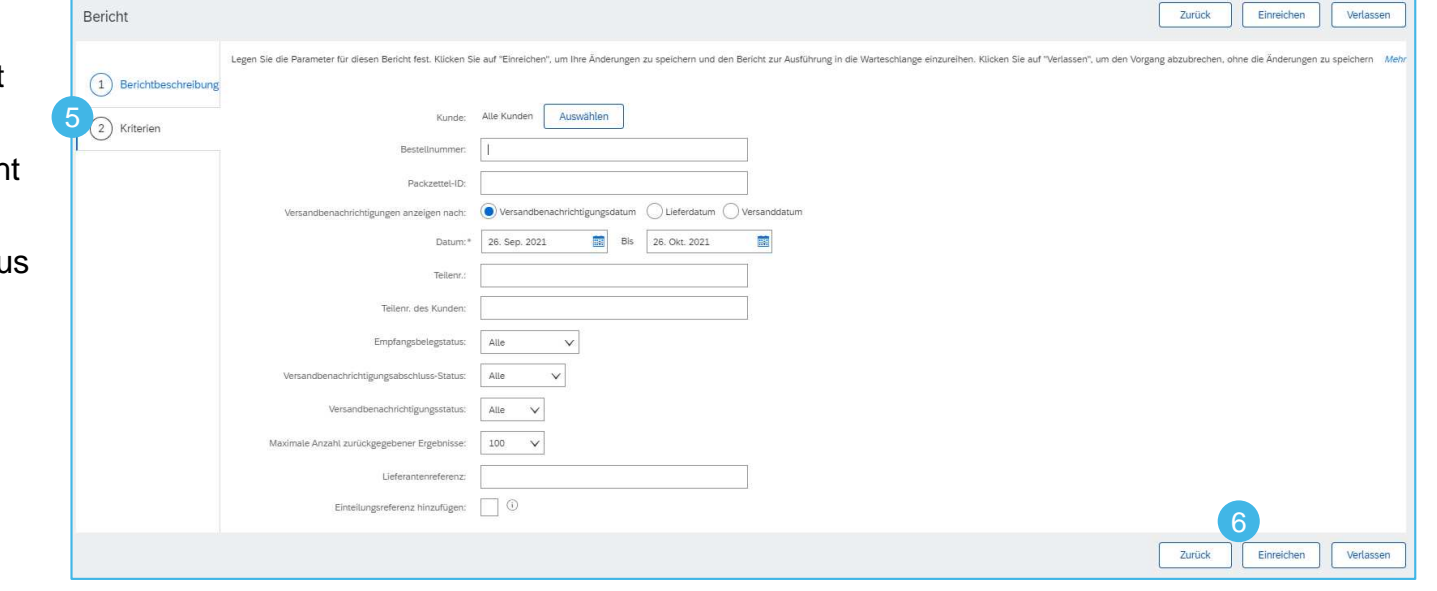

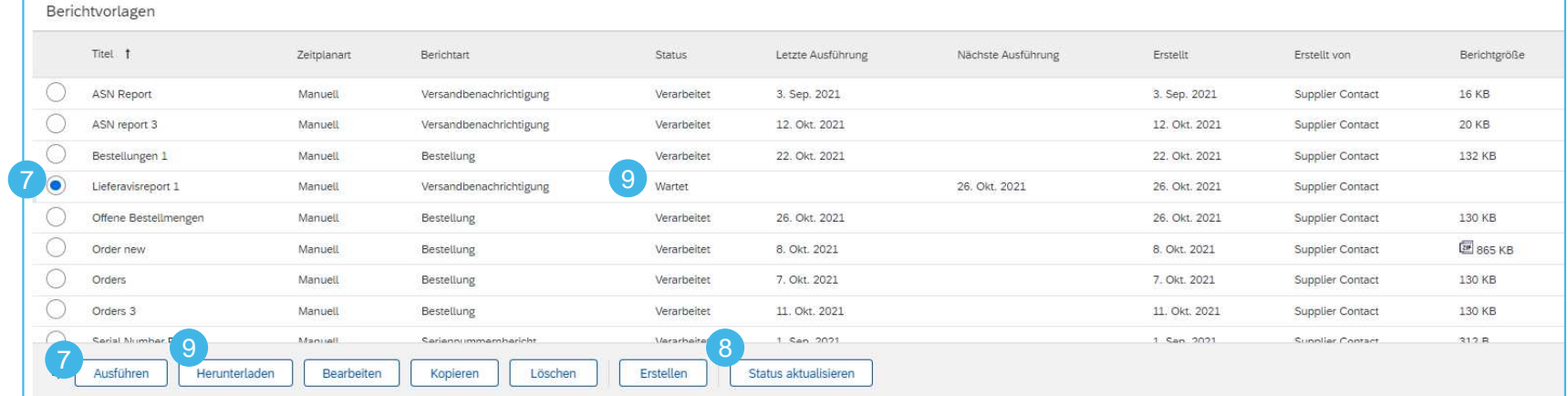

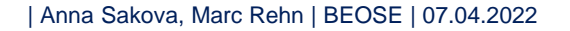

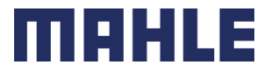

# Lieferavis für mehrere Positionen Lieferavis-Report erstellen

Sehen Sie sich die Details zu Ihren erstellten ASNs an, einschließlich aller ASN-Status, der Kundennummer und der versandten Menge der Versandbenachrichtigung, u.a.

SAP Ariba

Versandbenachrichtigungsbericht

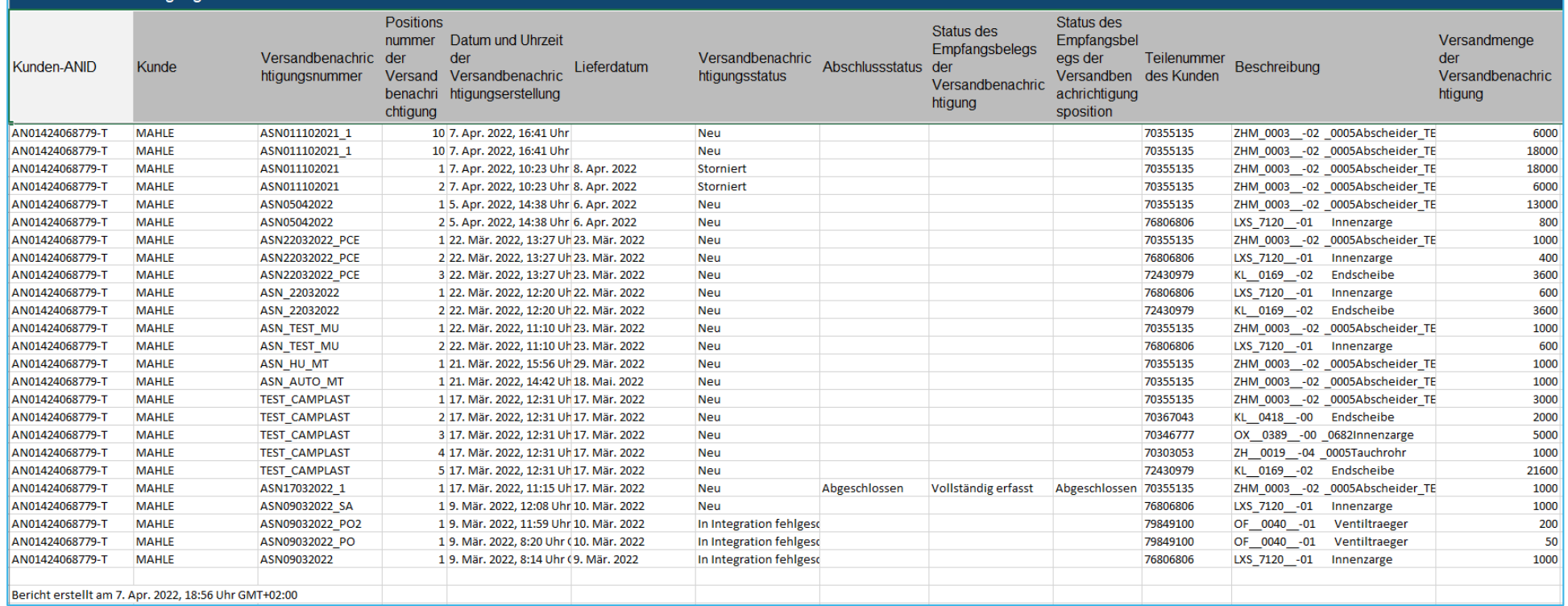

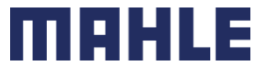

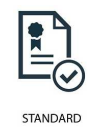

### Lieferavis für mehrere Positionen Toleranzen

MAHLE wendet bei jeder Bestellung spezifische Regeln an, mit einer Beschränkung in Bezug auf Mengeund Terminanpassung.

- $\mathcal{L}_{\mathcal{A}}$  Die Liefertermintoleranz wird nur auf Bestellbestätigungen angewendet. MAHLE legt fest, um wie viele Tage ein Liefertermin einer Bestellbestätigung vom in einer Bestellung oder Abruf gewünschtenLiefertermin liegen darf.
- $\mathcal{L}_{\mathcal{A}}$  Untermengenlieferungen sind zulässig und haben keine Auswirkungen auf die Buchung einer Bestellbestätigung oder eines Lieferavises. Es gibt keine Warnung oder Fehlermeldung. Lieferanten können auch immer eine Menge **unter der angeforderten Menge melden und die Menge inmehrere Lieferavise aufteilen**, die in verschiedenen Lieferterminen angekündigt sind.
- $\mathcal{L}_{\mathcal{A}}$  Übermengentoleranzen werden auf Bestellbestätigungen und auch auf Lieferavisen angewendet. Je nach Bestellung kann eine Überschreitung der Wunschmenge (Überlieferung) aufgrund einer mit MAHLE ausgehandelten Toleranz möglich sein. Mengensplit nach Lieferdatum ist weiterhin möglich.
- $\mathcal{L}_{\mathcal{A}}$ Falls Ihre Änderungen nicht zulässig sind, erhalten Sie eine Fehlermeldung.

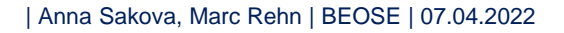

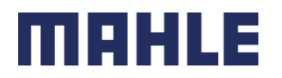